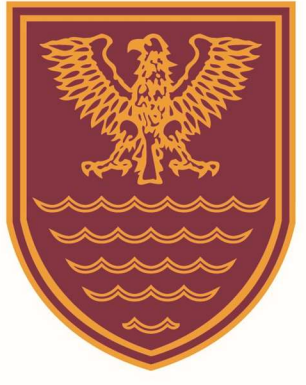

## To install Microsoft Office – you will require;

An active Netherhall Office 365 account – Note: for New Year 7's an Account will not usually be available until the End of September.

A PC with:

1 GHz processor 2 GB RAM 3 GB of available disk space; better to have some extra space for temp files Screen resolution of a minimum 1280 x 800

Windows 7 Service Pack 1 or above operating system; Works best on latest operating system according to Microsoft. The browsers used should be the latest versions or the versions immediately preceding the latest versions

At least .Net 3.5; preferred 4.5 LCR

## Installation Office

Go to the Office 365 logon page – (link on website)

Enter your Username and Password at the prompt

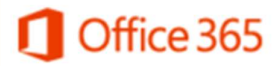

Work or school account

someone@example.com

Password

 $\Box$  Keep me signed in

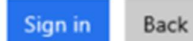

Netherhall Road, Maryport, Cumbria, CA15 6NT Tel: 01900 813434 Ext. 0 (Main Reception) | Email: office@netherhall.cumbria.sch.uk Head Teacher: Mr. David Tromans BA(Hons), PGCE, NPQH, MEd www.netherhall.cumbria.sch.uk | www.facebook.com/NetherhallSch

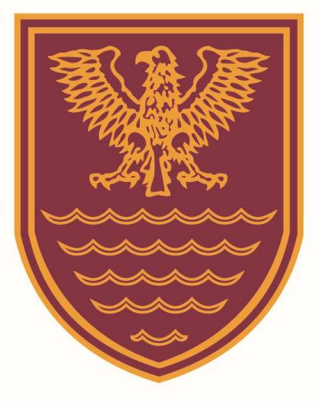

Once logged on, click the Install Office 2016 button

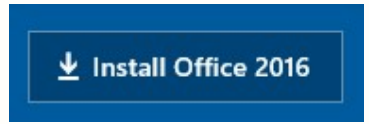

Run the file as per onscreen instructions

Follow the on screen prompts

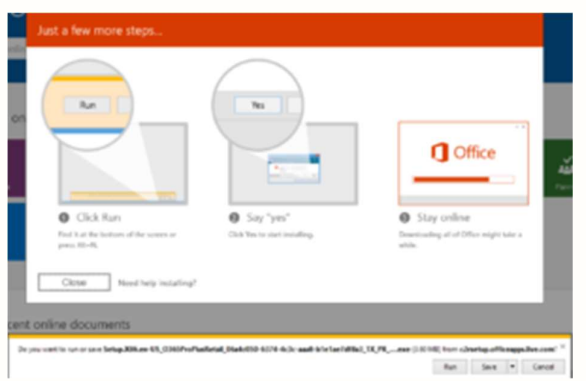

Note: The download can be quite large and may incur charges on limited Internet connections

It may also take some time to install depending on computer specification and internet connection speed.

> Netherhall Road, Maryport, Cumbria, CA15 6NT Tel: 01900 813434 Ext. 0 (Main Reception) | Email: office@netherhall.cumbria.sch.uk Head Teacher: Mr. David Tromans BA(Hons), PGCE, NPQH, MEd www.netherhall.cumbria.sch.uk | www.facebook.com/NetherhallSch